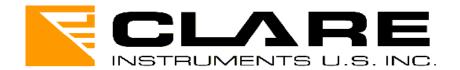

# **Clare Safe Check 8**

Electrical Safety Tester

Operating Manual

Instructions 309A550

April 2016 © 2016 Clare Instruments Issue 3

# **Contents**

| Safety                                               | 4   |
|------------------------------------------------------|-----|
| Chapter 1 - Introducing the Tester                   | 6   |
| Introduction                                         | 6   |
| Your Electrical Safety Tester                        | 7   |
| Chapter 2 - Using the Tester                         | 9   |
| Switching on the Tester                              | 9   |
| The Login Screen                                     | 10  |
| The Main Menu                                        | 11  |
| Selecting the Test Settings                          | _12 |
| The Test Sequence<br>Performing Manual Tests         | _15 |
| Performing Manual Tests                              | 19  |
| Entering Manual Mode                                 | 19  |
| Chapter 3 - Changing the Setup                       | .22 |
| Configuring the Tester                               | 22  |
| How to use Setup.                                    | 22  |
| The Setup Menu                                       | .22 |
| Editing the Test Settings                            | .22 |
| Test Parameters                                      | 24  |
| Editing the User Settings                            | 25  |
| Changing Date & Time                                 | _27 |
| The System Configuration Menu                        | 27  |
| Mains Polarity on Power Tests                        | 27  |
| Options on Test Failure                              | 28  |
| Options after Test<br>Choosing the Roll Printer      | 28  |
| Choosing the Roll Printer                            | 28  |
| Changing / Setting Passwords                         | 29  |
| Setting the Brightness                               | 29  |
| Resetting to Factory Settings                        | 29  |
| Memory Options Menu                                  | 30  |
| View Memory Used                                     | 30  |
| Perform Memory Test                                  | 30  |
| Delete Single Record                                 | 31  |
| Clear Results Memory                                 | 31  |
| Chapter 4 - Tips and Troubleshooting                 | 32  |
| How to use Help                                      | 32  |
| Power-on Self Tests<br>Safety Tests During Operation | 33  |
| Safety Tests During Operation                        | 34  |
| Multiple Ground Connections                          | 35  |
| Chapter 5 - Interfacing                              | 36  |

| Serial Port                        | 36 |
|------------------------------------|----|
| Parallel Port                      |    |
| Barcodes                           |    |
| Chapter 6 - Maintaining the Tester | 38 |
| Cleaning the Tester                |    |
| User Maintenance                   |    |
| Chapter 7 - Accessories            |    |
| Standard Accessories               |    |
| Optional Accessories               |    |
| Chapter 8 - Specification          | 41 |
| Appendix A - Purpose of Tests      | 44 |

# Safety

Note - Please read the following Safety Instructions before use!

# **Safety Precautions**

The manual contains specific warning and caution statements where they apply.

A Warning will identify the conditions and actions that pose hazard(s) to the user.

A caution will identify the conditions and actions that may damage the Tester.

Symbols used within this manual and on the Tester are shown below:

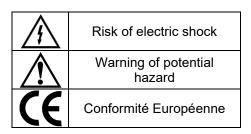

Use of the instrument in a manner not specified may impair safety. Read the following safety information carefully before attempting to operate the instrument.

# Warning

Due to the potential hazards associated with any electrical circuit it is important that the user is familiar with the instructions covering the capabilities and operation of this instrument. The user should ensure that all reasonable safety precautions are followed and if any doubt exists should seek advice before proceeding.

This product is designed for use by suitably trained competent personnel and should be operated strictly in accordance with the instructions supplied.

Failure to comply with these instructions may expose the user to electrical hazard

This Tester performs a number of electrical tests, which involve high voltages and high currents. Never touch the appliance being tested, or the test leads, whilst a test is in progress.

Always check all test leads for signs of damage prior to use. Never use damaged or defective leads.

Always ensure the mains supply to the Tester provides an adequate ground.

This manual contains information and warnings, which must be heeded to ensure user safety during operation. It is essential that this manual is read fully before proceeding with any tests.

Should the Tester behave abnormally do not continue with the testing. Disconnect immediately and contact Seaward Electronic for servicing (see Chapter 5 - Maintaining the Tester).

# Chapter 1 Introducing the Tester

# Introduction

The Clare Safe Check 8 Electrical Safety Tester is a powerful tool to assist in the analysis of the safety of portable electrical and electronic equipment. A range of tests are provided, with innovative features to aid the various test situations.

The Tester is designed to be easy to use and includes the following innovative features:-

- Stores up to 2400 results including appliances, location, site, date and time in non-volatile flash memory.
- Accurate Ground Bond and leakage measurement even when multiple ground paths exist.
- Qwerty keyboard with fast keys.
- Full graphics display, Real-time clock.
- Connects to PC, Barcode reader and printer.
- Compatible with Seaward PAT GUARD and other leading software packages.
- Software adjusts the user interface to differing levels of expertise.
- Fast Start-up.
- Simple user interface and generic settings enable immediate testing without the need to enter the setup procedures.
- Should the user need alternative test settings, they are fully user definable via the setup menu.
- Super-fast download up to 10 times faster than existing testers.

# Your Electrical Safety Tester

# The Display

The Safe Check 8 is equipped with a 320 x 240 1/4 VGA Graphical Liquid Crystal Display (LCD). The LCD graphic interface has been designed to give clear feedback on the status of the tester and facilitate a simple intuitive menu system that guides the user through each stage in the testing process.

# The Keyboard

The keyboard consists of an alpha-numeric keyboard, together with specific function keys. To the bottom of the keyboard are five function keys, which allow the user fast access to options displayed on the Display.

The Safe Check 8 keyboard also has the following features: -

# **Cursor keys**

The cursor keys are used to navigate around the various screens and to help edit text input screens.

# YES/START key

The YES/START key is used to confirm that everything is correct and / or that the user wishes to continue. The user is normally required to press this key at the beginning of each individual test. This feature allows the user time to abort testing safely should anything go wrong in the test environment.

# **NO/ABORT** key

The NO/ABORT key is used to signal that the user no longer wished to continue with the test or that the response to a screen prompt is negative. It can also be used to backtrack through the various previous menus.

# 'Fast' keys

There are five fast keys, each situated below the LCD screen. The function of these keys will change dynamically as each screen changes. A text key will be displayed directly above each key to indicate what effect pressing each key will have.

The functions will reflect the most likely actions to be taken from the point of each screen.

The Safe Check 8 also has the ability to use non-standard characters, which can be displayed by pressing the 'Symbols' key during text entry. Simply use the cursor keys to highlight the required character and press the Green button. You can also use numeric keys 1-9 to move you to extreme points of the symbol matrix.

The Shift key, combined with other keys, can also be used when editing text. Below is a list of the various effects that can be produced: -

Shift & left key
Shift & right key
Shift & up key
Shift & down key
Go to start of line
Go to end of line
Go to Start of text
Go to end of text

# Chapter 2 Using the Tester

# Switching on the tester

The Tester is supplied with a moulded 3 pin plug to ensure that it is safely wired and ready to go from receipt.

The Tester must be powered by a 120V supply, which includes a protective ground connection, via a correctly wired 3 pin plug & socket.

When switched on, the Tester will carry out a short self-test procedure (approximately 2 seconds). During this test, the following screen will appear:-

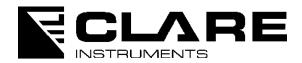

HARDWARE VERSION 1.00 SOFTWARE VERSION 1.00

The hardware and software versions are displayed during the selftest. This is useful information to quote should any telephone advice or servicing become necessary.

If there are any problems with the supply, the Tester will give a warning indicating the nature of the problem. There are two possible warnings:

#### 1 - Phase / Neutral reversed

As the message suggests, this means that the Tester has detected that the Line & Neutral are reversed in the power socket.

2 - Possible disconnected or isolated or floating ground connection. Proceed only if safe.

The message can mean one of the following:

- (a) Ground conductor is faulty and/or disconnected.
- (b) Supply is via an isolating transformer so that Line & Neutral are not referenced to Ground.

**Note** - Although these messages are intended to help flag up a potential hazard due to a faulty mains supply, the absence of a message must not be used as a guarantee that the supply is perfectly serviceable. All mains supplies should be maintained independently, in accordance with the relevant guidelines in the appropriate Standards where they exist.

Once the self-test is complete, the Login Menu will be displayed.

# The Login Screen

The login Menu allows the user to identify himself so that the test records can show who has done the testing.

Site and location can also be set. These can be very useful in a system that uses a central database recording results and information from many distributed outlets.

It is not compulsory to enter data into these fields, but it need only be done once if the information is always the same. The Tester remembers the settings even when switched off and will offer the last entry as default the next time it is powered up, or the next time the user chooses to go back to the Login screen.

The Cursor keys can be used as described above to navigate though the Login Menu.

In addition to the Login Menu, the screen has two fast key functions - SYMBOLS and OK.

The SYMBOLS command allows the user access to additional characters such as mathematical symbols and letters with accents. Pressing the associated fast key will bring up the range of these symbols complete with a flashing cursor.

The Cursor keys can be used to move the cursor to the desired symbol and pressing the ENTER or YES key will add the character to the current position in the data entry field.

The OK command is an alternative to pressing the YES key to accept all the entries. Pressing this will cause the tester to progress to the next screen.

#### The Main Menu

Once the Login screen is complete, the Main Menu screen will appear. The Screen will look like this:

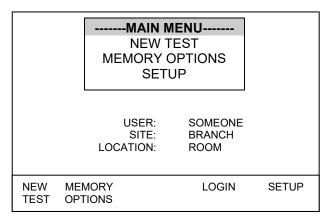

As can be seen, there are three main options, plus a fast key command to return to the Login screen.

At this stage, we are only interested in the new test option since the memory options and set-up selections will be described separately

in the later chapters of this manual. If you wish to read about these two options now, turn to Chapter 3.

To start a new test make sure the NEW TEST option is highlighted in the menu and press either the YES button or the ENTER key. If the NEW TEST option is not highlighted, move the highlight bar using the cursor keys. Alternatively you can simply press the appropriate fast key.

A narrow Dialogue box will now appear, prompting for a product ID number.

The ID or serial number of the product to be tested should now be entered using either the keyboard or a barcode reader - see page 37 in Chapter 5 for instructions on using a barcode reader.

As with the Login screen, the SYMBOLS option will be available as a fast key command.

Press YES or ENTER when the correct data has been entered.

# Selecting The Test Settings

Once the Product ID has been entered, the SELECT TEST SETTINGS menu will appear. The SELECT TEST SETTINGS menu will offer four choices, each of which are preset with factory default settings as described bellow:

#### A: METAL CASE

This test selection is for domestic and hand tool products that have a metal case and that require a full range of tests including Hipot. The standard test settings for this selection are:

**Ground Bond Test** 

Current = 25A Duration = 2 seconds Pass level = below  $0.5\Omega$ 

Line Short to Case

Voltage = 40Vac Duration = 2 seconds Pass level = below 1mA

# **Hipot Test**

Voltage = 1250Vac Duration = 2 seconds Pass level = below 3mA

# Power/Leakage Test

Voltage = Supply voltage Duration = 5 seconds Power Pass level = Nominal >=4Ω Leakage Pass level = below 1mA

#### B: DOUBLE INSULATED

This test selection is for domestic and hand tool products that have a plastic or insulated case and that require a full range of tests including Hipot. The standard test settings for this selection are:

#### Line Short to Case

Voltage = 40Vac Duration = 2 seconds Pass level = below 1mA

# **Hipot Test**

Voltage = 2500Vac Duration = 2 seconds Pass level = below 2mA

# Power/Leakage Test

Voltage = Supply voltage Duration = 5 seconds Power Pass level = Nominal >=4Ω Leakage Pass level = below 1mA

# **C: POWER CORD TEST**

This test selection is for the testing of detachable power cords such that used by computers & kettles etc. The standard test settings for this selection are:

#### **Ground Bond Test**

Current = 100mA

Duration = 2 seconds

Pass level = below 0.50.

#### Line Short to Case

Voltage = 40Vac Duration = 2 seconds Pass level = below 1mA

# **Hipot Test**

Voltage = 1250Vac Duration = 2 seconds Pass level = below 3mA

# Polarity Test

Voltage = 40Vac Duration = 2 seconds Power Pass level = correct wiring

All of these settings are factory preset for convenience, but can user defined as described in Chapter 3.

As with all menus, to select a setting highlight it using the cursor keys and press YES or Enter.

# The Test Sequence

Before continuing, make sure that the product to be tested is plugged in to the appropriate socket outlet on the tester and that the Ground Bond clip is connected where Ground bond tests are to be performed. If testing power cord extensions, plug each end into the appropriate receptacle so that both ends are connected to the tester.

Assuming no adjustment has been made to the test sequences, the following sequence will follow the test selection screen:

#### 1: Visual Check

The visual check feature is included to enable the user to record the fact that the unit has been physically inspected for defects. There are three main inspection points - case, lead & fuse. For each of these three inspection categories, the tester will prompt the user for confirmation of a pass or fail result. To record a pass or fail, press the appropriate fast key as indicated on the display. The Visual Check screen will resemble the screen shot below.

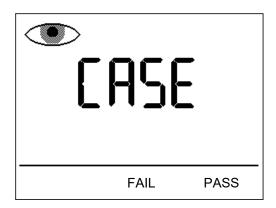

Recording a fail result will cause the tester to skip testing and go straight to the end of test options.

#### 2: Ground Bond Test

If the test is a metal case test, the Ground Bond test screen will now appear. The screen will show the current test settings including duration in the top right of the screen, pass level in the main centre display and test current setting in the small secondary readout near the bottom right.

The Ground bond clip must be securely fastened to a **non-moving** grounded part of the product under test. The area must be non-moving to prevent any hazards during the Leakage test which powers the unit.

Pressing Enter or YES will cause the test to be performed.

#### 3: Insulation Test

If selected in the test settings, the Insulation Test will be performed. The test applies 250V or 500V to Live & Neutral with respect to Ground.

The protective insulation between Live / Neutral and Ground is then measured and displayed in  $M\Omega$ .

If testing a Double Insulated product, use the Hipot probe and apply it to a suitable test point on the product under test.

#### 4: Short to Case

The Short Line to Case test will be performed automatically and will display the fault current that would have resulted from applying the full mains voltage to the product.

This test is designed to avoid the risk of powering up a product that has a severely damaged insulation. A safe voltage level of 40Vrms is applied to both Live and Neutral conductors and the resulting current to ground is measured.

If this test fails, testing on the product must not continue until the fault has been rectified.

# 5: Hipot Test

# WARNING - The voltage output during this test is potentially lethal.

Do not test if you are in any doubt about the safety of the test facility.

Do not test if the Ground Bond test has not been successfully performed if testing a metal cased product.

NEVER touch the product during any of the tests.

Depending on test selection, the Hipot test is performed at either 1250Vac or 2500Vac. For Metal Cased products, the test is performed at 1250Vac.

The test voltage will be displayed at the top of the screen.

If testing a Double Insulated product, use the Hipot probe and apply it to a suitable test point on the product under test.

# 6: Leakage Test / Power Test

# WARNING - The product under test will be powered up during this test. It is essential to ensure that no hazard will result from the product function e.g. spinning drill etc.

During the test, the tester will display the leakage current to ground in the main readout and the power dissipation in the secondary readout.

Power tests are not normally performed during power cord tests.

# 7: Polarity Test

The Polarity test is only performed during Power Lead Tests.

The test checks for correct wiring in the power cord extension.

# 8: Testing is now complete.

At the end of the test sequence the End of Test menu will be displayed. The menu will offer the following options: -

#### **New Test**

Selecting New Test will cause the tester to store the test results and return to the Product ID dialogue box.

#### **Print Results**

Selecting Print Results will cause the tester to print the results in the current print format.

This setting will default to Roll Printer PASS / FAIL labels.

# **Performing Manual Tests**

Manual mode provides the user with direct access to the tests. In this mode individual tests can be selected and performed. This is particularly useful where a product has unique test requirements such as multiple Ground Bond test points.

# **Entering Manual Mode**

After selecting New Test and entering a Product ID, use the Fast key to select Manual Mode from the Select Test Settings menu.

The following menu will now appear: -

# -----MANUAL TEST SELECTION-----

- 1. VISUAL CHECK
- 2. GROUND BOND TEST
- SHORT TO CASE
- 5. HIPOT TEST
- LEAKAGE TEST
- 8. POLARITY TEST
- C. TEST COMPLETE

Press the appropriate key to select a test or use the cursor keys to scroll to the test and press enter or YES/START.

# **Performing The Test**

Visual Check

This test is performed in the same way as when performed during the standard automatic tests. Once the test is complete, the Manual Test Selection menu will reappear.

#### **Ground Bond Test**

There are two areas of interest in the test screens. The areas are shown in the screen shot below:

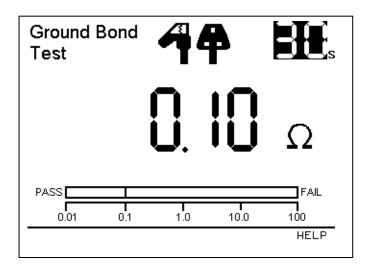

The cursor keys can be used to change the value of each of the parameters. To do this, press the left or right cursor to highlight the parameter to change and the press up or down cursors to toggle through the various settings until the desired setting is selected.

Once the settings on screen are correct, press YES/START to perform the test. Once the test is complete, the tester will return to this screen to allow another test to be performed if required. If no more Ground bond tests are required for that product then press NO/ABORT at this stage and the tester will return to the Manual Test Selection menu.

#### Short to Case

As with Ground Bond Test, the cursor keys can be used to change the value of each of the parameters. To do this, press the left or right cursor key to highlight the parameter to change and the press up or down cursors to toggle through the various settings until the desired setting is selected. Once the settings on screen are correct, press YES/START to perform the test. Once the test is complete, the tester will return to this screen to allow another test to be performed if required. If no more tests are required for that product then press NO/ABORT at this stage and the tester will return to the Manual Test Selection menu.

# **Hipot Test**

As with the above tests, the cursor keys can be used to change the test parameters, but here we can also change the test type from Metal Case to Double Insulated. This is done by highlighting the voltage setting and pressing the up or down cursor keys to toggle the setting. If performing double insulated tests, the Hipot Probe must be used and applied to an appropriate point on the product under test.

Once the settings on screen are correct, press YES/START to perform the test. Once the test is complete, the tester will return to this screen to allow another test to be performed if required. If no more tests are required for that product then press NO/ABORT at this stage and the tester will return to the Manual Test Selection menu.

# Leakage Test

This test should only be performed after ensuring that no hazard will result from the product function e.g. spinning drill etc.

Once the settings on screen are correct, press YES/START to perform the test. Once the test is complete, the tester will return to this screen to allow another test to be performed if required. If no more tests are required for that product then press NO/ABORT at this stage and the tester will return to the Manual Test Selection menu.

When all testing is complete, press C or select complete and press YES/START. The normal end of test options will now appear and the procedure described in section 7 of the normal test process can be followed.

# Chapter 3 – Changing the Setup

# **Configuring The Tester**

Although the tester has been designed to be used without the need to make any changes to the settings, it is possible to tailor the settings to suit the individual application. The settings include user preferences, automatic printing of labels and disabling help screens etc. The configuration & settings are accessed via the SETUP option.

# How to use Setup

To set up the Tester, use the cursor keys to highlight the Setup option on the Main Menu and press Enter to display the following menu: -

# EDIT TEST SETTINGS EDIT USER SETTINGS CHANGE DATE/TIME SYSTEM CONFIGURATION CHANGE PASSWORD SET BRIGHTNESS FACTORY SETTINGS REMOTE MODE

From this menu you can change the way the Tester will operate and also change User levels. Use the cursor keys to highlight a function and press Enter to select the desired option.

# **Edit Test Settings**

This allows the user to add, modify, remove or confirm test settings that can then be selected during automatic testing.

SELECT TEST SETTING

A. METAL CASED

B. DOUBLE INSULATED

C. POWER CORD

Use the cursor keys to highlight a Test Setting and press Enter to invoke the TEST SETTING EDITOR.

The TEST SETTINGS EDITOR will appear as shown below and will allow changes to be made to the test sequence if required.

| TEST SETTINGS EDITOR   |        |              |     |     |  |  |
|------------------------|--------|--------------|-----|-----|--|--|
|                        | OUTPUT | LIMIT        | DUR | NUM |  |  |
| SOCKET                 | 230V   |              |     |     |  |  |
| VISUAL                 |        | YES          |     | 1   |  |  |
| GROUND BOND            | 25A~   | $0.10\Omega$ | 5s  | 1   |  |  |
| SHORT LINE             |        | SKIP         |     |     |  |  |
| HIPOT                  |        | SKIP         |     |     |  |  |
| LEAKAGE                | 110V~  | 0.75mA       | 5s  | 1   |  |  |
| POLARITY               |        | SKIP         |     |     |  |  |
|                        |        |              |     |     |  |  |
| NAME: DOUBLE INSULATED |        |              |     |     |  |  |
|                        |        |              |     |     |  |  |
| OK                     |        |              |     |     |  |  |
|                        |        |              |     |     |  |  |

Use the cursor keys to highlight a field to be changed and press Enter to select the desired option.

#### Name

Each test sequence is given a name. This is to help the user when selecting test sequences during automatic testing. When Name is highlighted press the Enter button, then use the keyboard to enter a new name for the Test Sequence (of up to 15 characters) and press Enter to confirm.

# **Test Parameter Fields**

By selecting one of the test parameter fields from the TEST SETTINGS EDITOR, a list of options for that field will be displayed as shown in the example below: -

| LEAKAGE |        |      |    |  |  |
|---------|--------|------|----|--|--|
| O/P     | LIMIT  | DUR  | 1  |  |  |
| 120V    | SKIP   | 2s   | 2  |  |  |
|         | 0.25mA | 5s   | 4  |  |  |
|         | 0.50mA | 10s  | 5  |  |  |
|         | 0.75mA | 30s  | 10 |  |  |
|         | 1.00mA | 60s  | 15 |  |  |
|         | 1.50mA | 120s | 20 |  |  |
|         | 2.00mA | 180s | 25 |  |  |
|         |        | UL   | 30 |  |  |
|         |        |      | UL |  |  |
|         |        |      |    |  |  |
|         |        |      |    |  |  |

When you first enter this menu all of the previous values and one of the Test Parameter columns are highlighted. Use the cursor left and right keys to highlight the Test Parameter to be changed and then use the cursor up and down keys to highlight the required setting. Use this process for each Test Parameter.

Use the Enter button or OK Fast key to save the settings and return to the TEST SETTINGS EDITOR. Press the Red button to abort changes made to the settings and return to the TEST SETTINGS EDITOR.

# Store Settings

Use the cursor keys to highlight the OK and press Enter or select the OK Fast key to save the settings and return to the previous menu. Pressing the Red Button will abort all of the changes made and return to the previous menu.

# Edit User Settings

This menu will appear as below: -

-----EDIT USER SETTINGS---------NAME: JOHN
USER LEVEL: ADVANCED
BEEP ON KEYPRESS: YES
BEEP ON TESTS: YES
BEEP ON BARCODES: YES
BEEP ON WARNING: YES
OK

To change the user name highlight NAME and press the Enter button.

#### Note

If you change the name of the user during testing all of the previous tests will still be referenced to the old user name, this gives unlimited amounts of users within the test results memory.

Use the cursor keys to highlight options that can be selected for each User and press Enter to select the desired option.

#### User Level

Use the cursor keys to highlight a USER LEVEL and press Enter to select the desired option.

#### Novice User

Selects the User level as a NOVICE user. This will cause Help screens to be displayed prior to every test.

#### Advanced User

Selects the user level as an ADVANCED user. No Help will be displayed before each test automatically. Help is still available from the Help fast key

#### Beep on Key Press

Use the cursor keys to highlight the option and press Enter to select the desired option.

This option will cause a beep every time a key is pressed.

#### Beep on Tests

Use the cursor keys to highlight the option and press Enter to select the desired option.

This option will cause a beep whenever the High Voltage Test in Progress icon is displayed or a test has failed.

#### Beep on Barcodes

Use the cursor keys to highlight the option and press Enter to select the desired option.

This option will cause a beep whenever a barcode has been received.

# Beep on Warning

Use the cursor keys to highlight the option and press Enter to select the desired option.

This option will cause a beep whenever a warning message is displayed or a test fails.

# Saving User Settings

In the EDIT USER SETTINGS, highlight OK and press the Enter button or select the OK Fast key. The user settings will then be saved.

# Change Date / Time

----SET DATE AND TIME----

01/08/2002 15:30

This option allows the user to change the Date and Time. Use the left and right cursor keys to highlight the digit to be changed. Use the up and down cursor keys to change the value or enter the digits directly using the keypad. Select the OK Fast key to store the settings or press the Red button to cancel any changes.

# System Configuration

POWER POLARITY: INPUT & REVERSED

ON TEST FAILURE: END APPLIANCE

AFTER TEST: OPTIONS

ROLL PRINTER: SEAWARD (283A954)

DATE AND TIME: UNPROTECTED USER LIST: UNPROTECTED

EDIT PASS/FAIL LABEL TITLE OK

The SYSTEM CONFIGURATION settings cover the range of system settings available to the User.

#### POWER POLARITY

This option will allow the tester to perform the power tests in one of three ways.

INPUT POLARITY - perform the power tests with the same mains polarity as the Safe Check 8 is powered.

AUTO CORRECTED - perform the power tests with the mains correct polarity even if the Safe Check 8 is powered from a socket, which has the mains polarity, reversed.

INPUT & REVERSED - this option will perform two power tests for every one selected, one with the correct mains polarity and one with the reverse mains polarity.

Default is INPUT POLARITY.

#### ON TEST FAILURE

This gives the User the option of having a menu for a failure within an automatic sequence. This menu will give you the option of retrying a failed test or appliance.

Default is FAIL MENU.

#### AFTER TEST

The options set here determine the next action after all the test results are saved to memory. Options are: -

OPTIONS – Displays the OPTIONS menu giving the User further choices.

NEW TEST – Will display the ENTER APPLIANCE DETAILS screen to immediately commence the next test.

DOWNLOAD, NEW TEST – Will Download the test results with out further prompting and display the ENTER APPLIANCE DETAILS screen to immediately commence the next test. When this option is chosen a further option is required to CONFIGURE the Download. Default is OPTIONS.

#### ROLL PRINTER

This allows the user to define the roll printer to be used with the Safe Check 8. For barcode printing with the Seaward Thermal Printer (283A954) set to SEAWARD (283A954).

# Change Password

It is possible to Password protect the TEST SEQUENCE EDITOR and the SYSTEM CONFIGURATION

If you currently do not have password protection you will be asked to enter a new password twice, once for confirmation.

If you currently do have password protection then you will be asked for the old password before entering a new one, again you will be asked for the new password twice.

To clear the password protection simply press Enter when asked for the new password. Or set the field to 'blank' (i.e. all spaces) if a password was previously set.

# Set Brightness

You can set the Brightness of the display. Use the cursor keys to change the Brightness, once the Brightness is set press the Green button to accept the changes. Press the Red button to abort any changes made.

# **Factory Settings**

It is possible to reset the Safe Check 8 to the settings which were configured from new. This option will first ask you if you are sure, select Yes to reset or No to abort.

#### Caution

This will restore all TEST SETTINGS to the default levels

# How to use the Memory

To use the memory tests and functions, use the cursor keys to highlight the MEMORY OPTIONS on the Main Menu and press Enter to display the following menu: -

-----MEMORY OPTIONS-----VIEW MEMORY USED
PERFORM MEMORY TEST
DELETE SINGLE APPLIANCE
CLEAR RESULTS MEMORY
CLEAR UPLOAD MEMORY

Use the cursor keys to highlight a test or function and press Enter to select the desired option.

# View Memory Used

The Tester allows the user to see how much of the results memory is being used. The following bar graph of the memory remaining is displayed:-

# Perform Memory Test

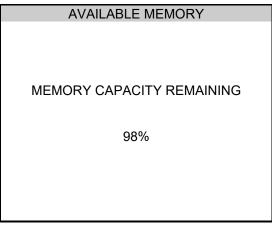

Once the PERFORM MEMORY TEST option is highlighted press the enter button.

The memory test checks all of the appliance results against their checksums. If the test passes then no action is taken. If the test fails then the Memory checksum requires updating. Use the cursor keys and press Enter to choose an action if corrupted tests are found.

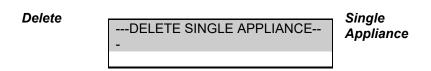

Enter the Appliance number to delete a single appliance and press Enter.

A warning 'Are You Sure?' prompt will appear. Press the No Fast key to return to the previous menu or press the Yes Fast key to perform the delete operation and return to the previous menu.

# Clear Results Memory

This option will delete the entire test results currently stored in memory and should be used carefully!

A warning 'Are You Sure?' prompt will appear. Press the No fast key to return to the previous menu or press the Yes fast key to perform the clear operation and return to the previous menu.

# Chapter 4 Tips & Troubleshooting

# How to use Help

The Tester is provided with an on-line help function, which can be called up when the test screens are displayed, by pressing the HELP fast key.

Each test will have three or four help pages depending on information content.

# Help Provided to the User

The Help function provides the following information:-

# Description of Test

The first help page shown contains information on the particular test, including its icon and a description of the purpose of the test.

#### How to Perform Tests

The second page of information describes how the Tester performs the test. A diagram showing how to connect the Tester to the EUT is included. A description of how to connect the test leads and perform the test is provided in a step-by-step format.

# Why tests fail

The final page of information provides guidance on why a test may fail e.g. connection problems. This includes a step-by-step checklist to ensure all of the connections are correct and secure.

#### Power-On Self tests:

When the tester is powered on, a number of messages can possibly appear as the Tester performs safety tests on itself and the mains power supply.

If a voltage greater than 30V is detected on the neutral input line or the ground is missing then the following message will be displayed.

> ------WARNING------LIVE AND NEUTRAL REVERSED PRESS ANY KEY TO CONTINUE

Check for incorrect wiring on supply.

The next test will check for a ground connection. If there is no Ground connection, the following message will appear.

POSSIBLE DISCONNECTED, FLOATING OR ISOLATED EARTH
CHECK INPUT EARTH BEFORE CONTINUING

Check for incorrect wiring on supply.

The Tester will fail the ground check if it is being supplied with a balanced supply (e.g. isolating transformer) since it will detect phase voltage on both L and N supply connections. Only continue if certain that the supply is balanced and the ground on the Tester connection is secure.

If all the above is checked OK, then the Safe Check 8 may be faulty. Contact your Seaward Agent for repair.

The unit then completes an internal check. If any faults are found then the following message will be displayed: -

------INTERNAL RELAY FAULT.CANNOT PROCEED.

If this message is displayed then the Safe Check 8 is faulty and should be returned to your Clare agent for repair.

# Safety Tests during operation

The Tester performs self-tests during normal operation. An internal Ground Bond test and a low voltage test are performed prior to applying mains power to any EUT (including Leakage tests). If the internal Ground Bond test fails, the following message will be displayed: -

------INTERNAL RELAY FAULT.CANNOT PROCEED.

If this message is displayed then the Safe Check 8 is faulty and should be returned to your Clare agent for repair.

If the low voltage test fails, then either of the following warnings will be displayed:-

------APPLIANCE MAY BE SHORT CIRCUIT
PRESS THE ENTER BUTTON IF SAFE
PRESS THE RED BUTTON TO ABORT

FUSE MAY BE OPEN CIRCUIT
PRESS THE ENTER BUTTON IF SAFE
PRESS THE RED BUTTON TO ABORT

These messages mean that the EUT is switched off or the fuse may be open circuit, or it may be possible that the EUT will draw more than 20A and could damage the Tester. User discretion is required, but if in doubt abort the test and seek advice.

# Temperature monitoring

The tester is provided with internal temperature monitors to ensure sensitive components are not overheated. High rates of testing may lead to this situation, especially with long duration Ground Bond tests. Setting Ground Bond test duration to 2 secs will increase operating time. If the following message appears, leave the tester to cool down before pressing Enter to continue testing.

#### WARNING

THE TEST HAS BEEN ABORTED BECAUSE THE APPLIANCE TESTER BECAME TOO HOT. ALLOW THE UNIT TO COOL BEFORE STARTING PRESS ENTER BUTTON TO CONTINUE

# Multiple Ground Connections:

In general, multiple ground connections to a EUT (e.g. water pipe connections to a water heater) can cause difficulties in measurement. This has previously needed the additional ground connections to be isolated.

The Safe Check 8 tester is capable of testing ground connections in the presence of additional ground paths. This is done automatically by performing a point-to-point measurement of the ground connection, and measurement of the differential leakage current, rather than the ground lead current. Measurements are thus assured without special precautions.

### Chapter 5 - Interfacing

The Tester provides two interfacing ports: -

#### Serial Port

The serial port uses a standard 9-way D-type connector

| Pin | Descriptior |
|-----|-------------|
| 1.  | N.C.        |
| 2.  | RX          |
| 3.  | TX          |
| 4.  | DTR         |
| 5.  | 0V          |
| 6.  | N.C.        |
| 7.  | 0V          |
| 8.  | N.C.        |
| 9.  | +5V         |

Baud Rate: 9600, 19200, 28800 (selectable)

Start Bits: 1
Data Bits 8
Stop Bits: 2
Parity: None
Inter-character Delay: 20ms

The Serial Port is for connection to a PC, Printer, Barcode Reader, Modem, or Brain Cell Reader.

### Parallel Port – for printing to generic printers

To avoid any problems during download, ensure that leads are undamaged and correct for the application.

## **Downloading to Computer Software**

For Seaward PATSLite and PATGuard Plus programs always select SSS as the DOWNLOAD FORMAT on the DOWNLOAD OPTIONS screen prior to Download.

#### **Barcodes**

#### **Barcode Scanner Specification**

The Safe Check 8 Tester can be used with barcodes and barcode scanners, readers or wands compatible with other Seaward PAT testers. These connect to the serial (RS232) connector. The required barcode reader / scanner configuration is as follows: -

Baud Rate: 9600
Start Bits: 2
Data Bits 8
Stop Bits: 2
Parity: None
Inter-character Delay: 20ms

#### When to use a Barcode Scanner

Barcodes are used to identify the product number. These are usually in the form of a sticker secured to the in the ENTER APPLIANCE DETAILS screen.

### Desk Test n Tag Printer

The Safe Check 8 Tester has been designed to work alongside the Desk Test n Tag System. The system enables connection to the printer via the parallel port whilst using a barcode reader or tag/brain cell reader in the serial port.

# Chapter 6 Maintaining the Tester

## Cleaning the Tester

The Tester case can be cleaned with a damp cloth, with if necessary, a small amount of mild detergent. Prevent excessive moisture around the socket panel or in the lead storage area. Do not allow liquid inside the Tester, or near the sockets panel. Do not use abrasives, solvents, or alcohol.

If any liquid is spilt into the Tester case, the Tester should be returned for repair, stating the cause of the defect.

#### User Maintenance

The Tester is a rugged quality instrument. However, care should always be taken when using, transporting and storing this type of equipment. Failure to treat the product with care will reduce both the life of the instrument and its reliability.

If the Tester is subject to condensation, allow the Tester to completely dry before use.

- Always check the Tester and all test leads for signs of damage and wear before use.
- Do not open the Tester under any circumstances.
- · Keep the instrument clean and dry.
- Avoid testing in conditions of high electrostatic or electromagnetic fields.
- Maintenance should only be performed by authorised personnel.
- There are no user replaceable parts in the Tester.
- The unit should be regularly calibrated (at least annually).
- For repair or calibration return the instrument to Seaward at the address overleaf

Clare Instruments U.S. Inc.

6304 Benjamin Road

Suite 506

Tampa

Florida

33634

Tel: 813-886-2775 Fax: 813-886-2754

# Chapter 7 Accessories

A series of standard and optional accessories are available for the Clare Safe Check 8 Tester. The standard accessories are supplied with the Tester.

### Standard Accessories

| Accessory              | Part Number |
|------------------------|-------------|
| Ground Bond Test Lead  | 249A908     |
| Hipot Probe            | 43B679      |
| Instruction Manual     | 309A550     |
| Computer Download Lead | 44B113      |

# **Optional Accessories**

| Accessory                        | Part Number |
|----------------------------------|-------------|
| Barcode Scanner                  | 194A922     |
| Serial Printer Lead              | 283A955     |
| Serial-PC Lead (9-9 way)         | 194A919     |
| Serial-PC Lead (9-25way)         | 194A920     |
| Read/Write Brain Cell Reader     | 288A910     |
| Brain Cells (Self Adhesive) (50) | 288A953     |
| Brain Cells (Cable Tie) (50)     | 288A954     |
| PATGuard Plus Software           | 296A910     |
| Desk Test n Tag Printer          | 312A950     |
| Desk Test n Tag Printer Labels   | 312A954     |
| Desk Test n Tag Printer Ribbon   | 312A952     |
|                                  |             |

# Chapter 8 Specifications

## Specification

#### **Ground Bond Test**

Test Voltage 6V nominal (no load)
Test Current 4A, 10A, 25A (into s/c load)

Range  $40m\Omega - 19.99\Omega$ 

Resolution  $1m\Omega$ 

Accuracy +/- 5% +/- 2 digits
Pass Levels user selectable

# Ground Screen Test (IT Ground Bond Test)

Test Voltage 100mV nominal (no load)
Test Current 100mA (into s/c load)
Range 40mW - 19.99W

Resolution  $1 \text{m}\Omega$ 

Accuracy +/- 5% +/- 2 digits
Pass Levels user selectable

#### Insulation Test

Test Voltage 500V

Display Range  $0.1 - 99.99M\Omega$ 

Accuracy +/- 5% +/- 2 digits (up to  $19.99M\Omega$ )

### Short to Case Test

Test Voltage 40V a.c. o/c
Display Range 0.1 - 20.0 mA a.c.

Resolution 0.01mA

Accuracy +/- 10% +/- 2 digits (1.00 - 20mA)

Pass Levels selectable up to 15mA

# Hipot Test (Metal Case)

Test Voltage 1.25kV a.c
Display Range 0.1 - 10 mA a.c.

Resolution 0.01mA

Accuracy +/- 5% +/- 2 digits
Pass Levels selectable up to 10mA

# **Hipot Test**

Test Voltage 2.5kV a.c
Display Range 0.1 - 10 mA a.c.

Resolution 0.01mA

Accuracy +/- 5% +/- 2 digits
Pass Levels selectable up to 10mA

# Leakage

Test Voltage Mains Supply
Display Range 0.1 - 20.0 mA a.c.

Resolution 0.01mA

Accuracy +/- 10% +/- 2 digits (1.00 - 20mA)

Pass Levels selectable up to 10mA

### **Power Tests**

Resolution 0.01kVA Measured Load 0 - 4kVA

Accuracy +/- 10 of reading, +/- 2 digits

### IEC Lead Test

Test Voltage 40Vac

Detects Good, Open, Short, Reversed

### Mechanical

Size 450mm x 410mm x 155mm

Weight 3.5kg

### **Environmental**

Operating 0°C to 40°C (non condensing) Storage 10°C to 50°C (non condensing)

Maximum RH 90%

Supply Rating 120V +/- 6% 50/60Hz

Max Output Current 20A

# Appendix A Purpose of Tests

#### Ground Bond Test

This test is to ensure that the connection between the ground pin in the mains plug of the appliance and the metal casing of the appliance is satisfactory and of sufficiently low resistance.

A selectable test current is applied between the ground pin of the mains supply plug and the Ground Bond test lead clip.

A high current is normally used to stress the connection under fault conditions. The length of the test should be limited to prevent damage due to overheating.

#### Ground Screen Test

This test is to check the ground screen connection using a current which will prevent damage that may be caused by testing using high currents. This is often required by sensitive electronics such as computers and other Information Technology (IT) equipment.

A low voltage of approximately 100mV AC RMS is applied between the ground pin of the mains supply plug and the Ground Bond test lead clip. A current of 100mA is allowed to flow for the duration of the test.

#### Insulation Test

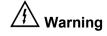

# 500 V / 250V d.c. test voltage

This test is used to verify that adequate insulation exists between the mains supply pins and earth.

During the insulation test, a 500V DC voltage is applied between the earth pin and both the live and neutral pins of the appliance mains supply plug. The Tester displays the resistance measured and allows the user to confirm sufficient insulation exists.

For Class 2 appliances, the Earth Bond Test clip can be used for an earth return lead.

For appliances which incorporate over-voltage protection, a 250V DC test voltage is provided to allow a reading to be taken without the protection devices generating a false failure.

#### Short to Case Test

The Short to Case test applies a nominal voltage of 40V AC RMS to the appliance and is applied between the ground pin and both the live and neutral pins of the supply plug. For Double Insulated appliances, connect the Ground Bond test clip to the appliance as a substitute for the Ground.

The Tester measures the current that flows and scales the result to display a guide to the current that would flow if the test voltage had been the nominal mains supply voltage, scaled for the applicable socket.

Please note that values for Short to Case may differ substantially from that of conventional Ground Leakage tests because of the way that the test is performed (e.g. it will be affected by the presence of Neutral-to-Ground suppression capacitors).

This test can prove useful in situations where neither conventional Insulation nor Hipot Tests are acceptable methods of testing the insulation of the appliance.

## Hipot Test

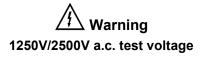

For Metal Cased appliances, a nominal test voltage of 1.25kV AC RMS is applied between the ground pin, and both the live and neutral pins of the appliance mains supply plug

For Double Insulated appliances, a nominal voltage of 2.5kV AC RMS is applied between the flash probe tip and the live and neutral pins of the appliance mains supply plug.

#### IEC Lead Test

This test confirms the electrical safety of 120V IEC leads.

The IEC test performs a continuity and polarity check on the Live and Neutral conductors and confirming that there are no breaks or cross wiring in these conductors.

#### Powered Tests

### Warning

During these tests full mains voltage is applied to appliance. Operators must make sure that no hazard will arise from the equipment under test being energized. For instance, it is important that the user verifies that an appliance with moving parts (e.g. an electric drill) is safely mounted to allow movement without causing damage to equipment or personnel.

The following powered tests differ from the previous tests in that they apply mains supply voltage to the appliance to perform their functions: -

Leakage Test Power Test

The Tester performs an initial low voltage test to establish that the appliance can be safely powered.

If the potential load current is too high, a warning message appears, allowing the user to continue. If a Live to Neutral short exists, this message will appear, and if tests are continued the fuses will blow. If the potential load current is low, a warning message appears to allow the user to check that the appliance is switched on, and all fuses are intact. The Tester also performs a safety test to verify that internal relays are properly set before applying full mains supply to the appliance.

Power to the appliance will remain until the Red Button is pressed. This allows the user to switch between the three powered tests without removing power from the appliance.

### Leakage Test

The Leakage Test shows the current being lost through Leakage as the difference in the currents flowing in the Live and the Neutral conductors. This difference is the total leakage away from the appliance, and is generally equivalent to the current flow through the ground lead of the appliance, and displays the result in milliamps (mA).

This differential method of determining leakage will show the full leakage of an appliance in-situ, so if the appliance has an extra ground point, i.e. water pipe, then the Tester will show the full and true appliance leakage. This is also known as Enclosure or Differential Leakage.

#### Power Test

The Power test supplies the equipment under test, connected to the power outlet test socket, with the rated voltage of that socket.

The Tester measures the power used by the appliance and displays the reading in kVA. There is no test duration limit on the Power tests. Once supplied with power, the appliance will be supplied until the operation is cancelled. This will allow appliances with slow start-up speeds the time to ramp up to their working state.